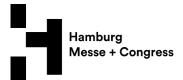

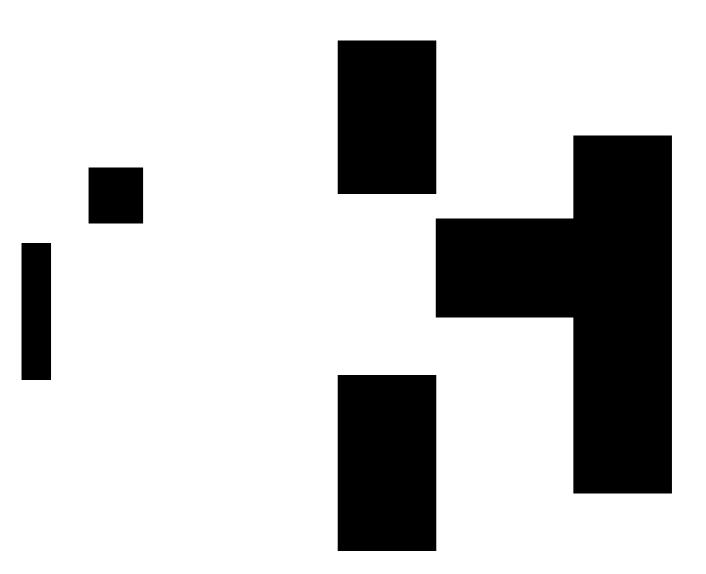

# Online Shop: four steps to successful trade fairs

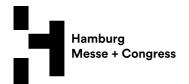

# We are offering our services conveniently via the Online Shop to simplify the preparation of your trade fair presentation.

Ordering is simple and tailored to your needs.

### 1) LOGIN

You will receive the login credentials to the Online Service Center with your admission to the event. Please fill in the credentials on the starting page (ill. left, highlighted in yellow) and select Login to proceed to our Online Shop (ill. right, highlighted in yellow). In the case of certain third-party events, login to the Online Service Center is not required and the Online Shop is accessed directly from the organizer's system.

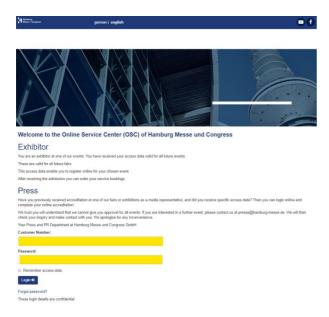

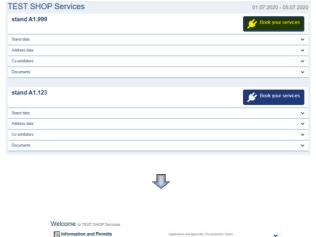

Stand construction

Stand equipment

Parking and Logistics

Outdoor Advertising, Promotion licence, Press

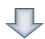

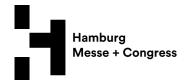

### 2) MY DATA

- My booth: Please doublecheck your booth and adress data. If necessary, inform us about changes or add a new invoice address via the Online Shop.
- My documents: Upload your stand sketch here as well as additional documents. You will also find your confirmation of orders here soon.
- Billing address: You can add an additional invoice address here.
- Authorizations / Sub-permission: You can create a sub permission that allows your stand builder or exhibition agency to access the online ordering system / Online Shop on your behalf. Decide who will be paying for the services that are ordered. The contractual partner you have authorized to place orders will receive an e-mail with his own access information. You will receive a confirmation as soon as the sub-permission request has been approved.

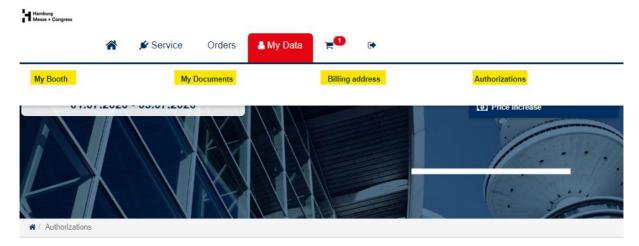

### Sub-permission

You have the option of applying for authorisation that allows your company partners to access the on-line ordering system, and you can also decide who will be paying for the services that are ordered.

The company partner you have authorised to place orders, will receive an e-mail with his own access information. You will receive a confirmation as soon as the the sub-permission request has been approved.

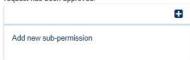

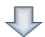

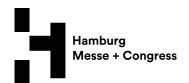

## 3) SELECT SERVICES & SHOPPING BASKET

Select the corresponding group of services as well as your items (ill. left). All services are listed in detail. Or you can enter the item you are looking for in *search here* (ill. right, highlighted in yellow). Please always complete the mandatory fields. Then place the service into the shopping basket, review it and accept the General Terms and Conditions for Services. Initiate order by pressing button *order*. Goods in the shopping cart are not considered an oder! Please complete your oder by clicking the order button.

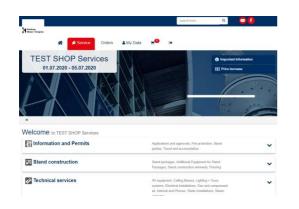

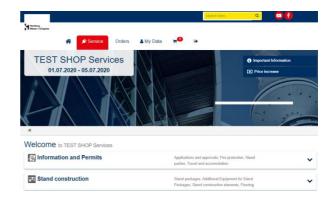

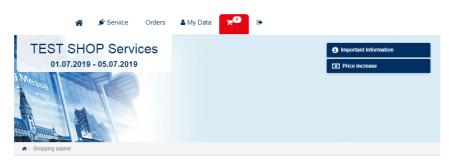

### Shopping basket

Thank you for your order and for using our services. You can call up the contents and processing status of your order at any time under Current Fairs in the Online Service Center.

You will shortly receive a confirmation e-mail. Please note: This e-mail does not constitute binding acceptance of your order. Your order is not accepted as binding until we or the service partner send you written confirmation of the provision of the service or the ordered goods.

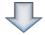

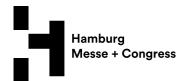

# 4) PLACED ORDERS

Rewiev the current status of your order at any time by selecting *current fair* (ill., highlighted in yellow). Use the trash-button to cancel the item (ill., highlighted in yellow). Cancellations are possible until four weeks before the start of the event (deadline)!

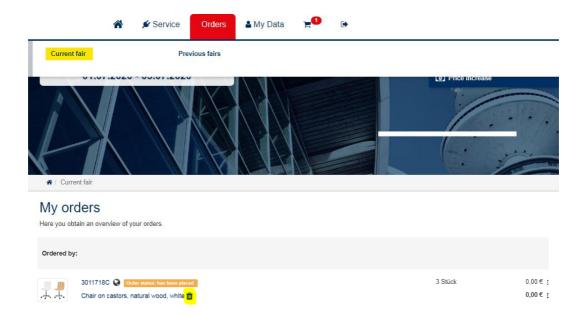

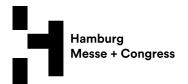

# **DID YOU KNOW...**

### Displayed at the bottom:

Contact details of the customerservice, key facts about your stand as well as general important information.

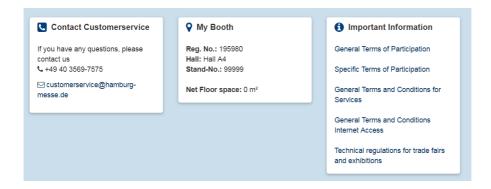

# Displayed on the right side:

Important imformation like general terms and conditions, parking and traffic rules as well as the date of price increase (express surcharge of 20 %).

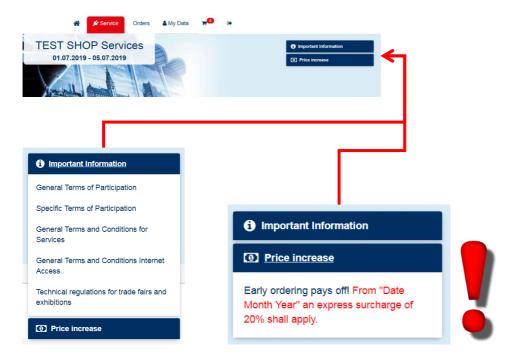